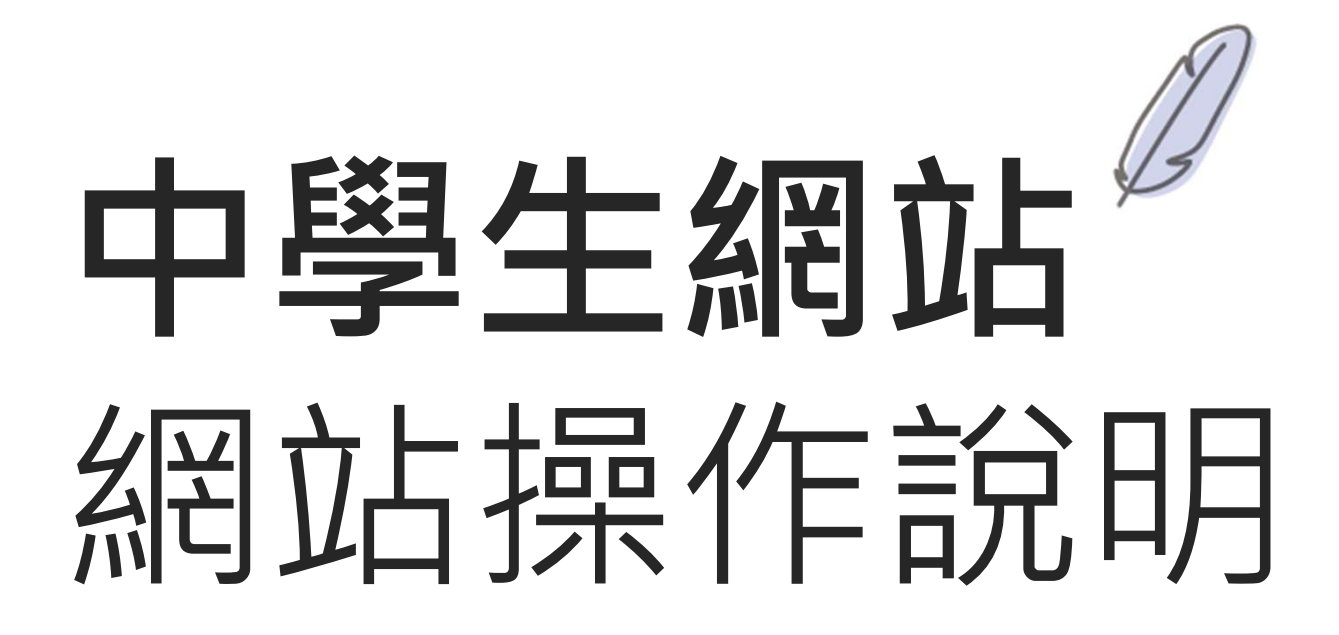

# (學校管理者)

# 說明大綱

■ 參賽資料管理 閱讀心得參賽資料管理 小論文參賽資料管理 □ 評審管理 閱讀心得初審教師分配作業 小論文初審教師分配作業 □ 學校管理 (教師)閱卷作業 閱讀心得閱卷作業 小論文閱卷作業

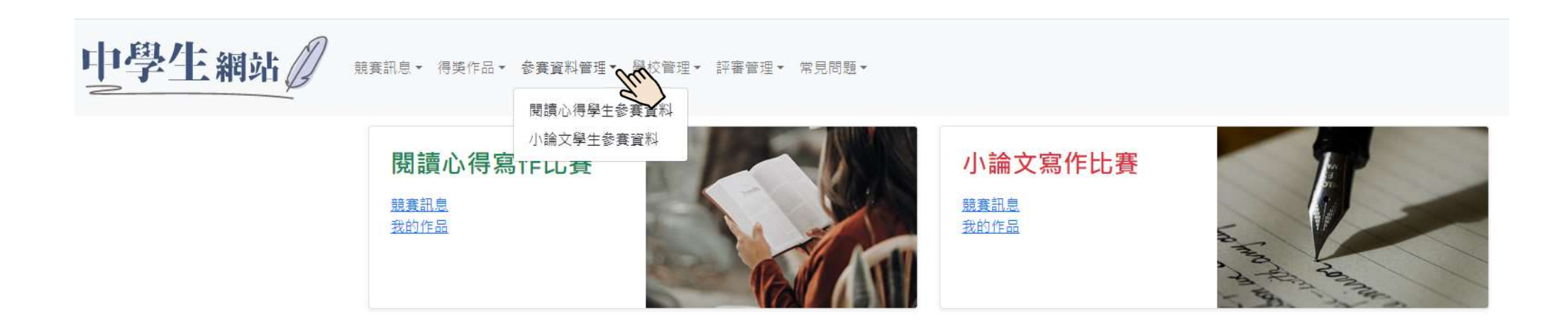

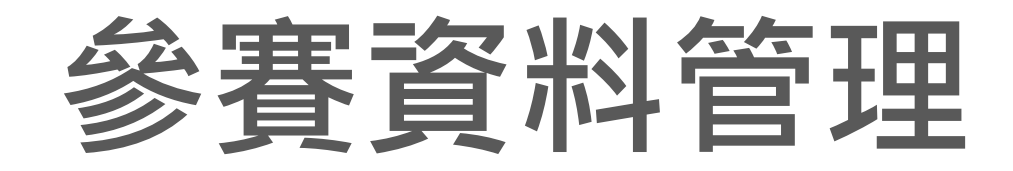

### 參賽資料管理/閱讀心得學生參賽資料(1)

### 閱讀心得參賽資料管理

瀏覽作品 下載作品 下載參賽作品  **>一覽表(Word) >一覽表(Excel)** 評審結果(Excel)

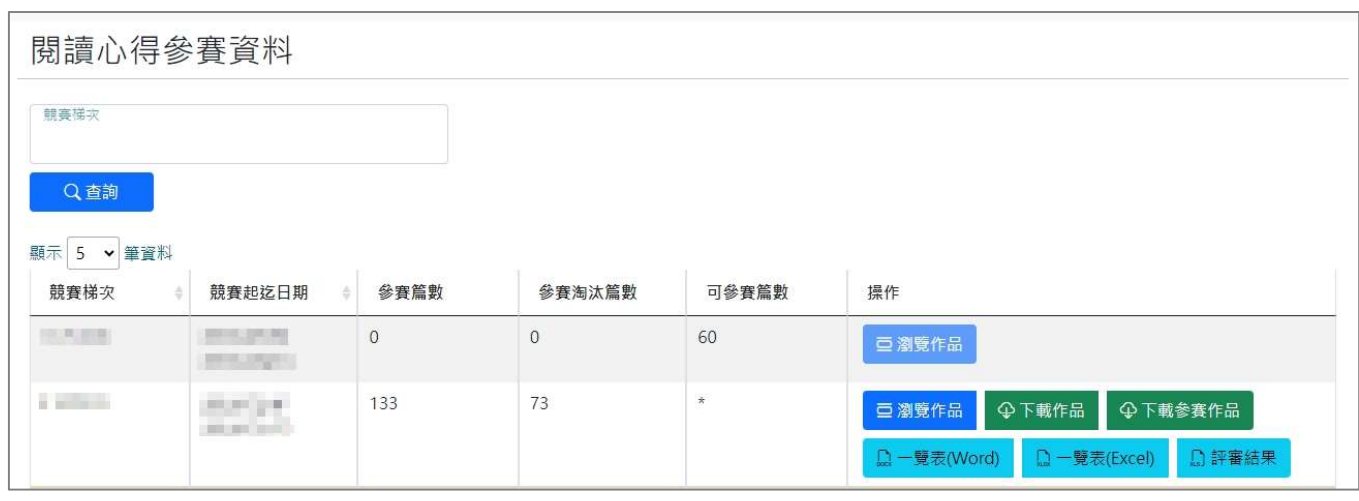

### 參賽資料管理/閱讀心得學生參賽資料(2)

#### 閱讀心得參賽資料管理

 瀏覽作品:可瀏覽、查詢、下載該校所有參賽作品,確認作 品參賽狀態、分數及名次,以及進行校內初審,將作品取消<br>參賽。 ————————————————————

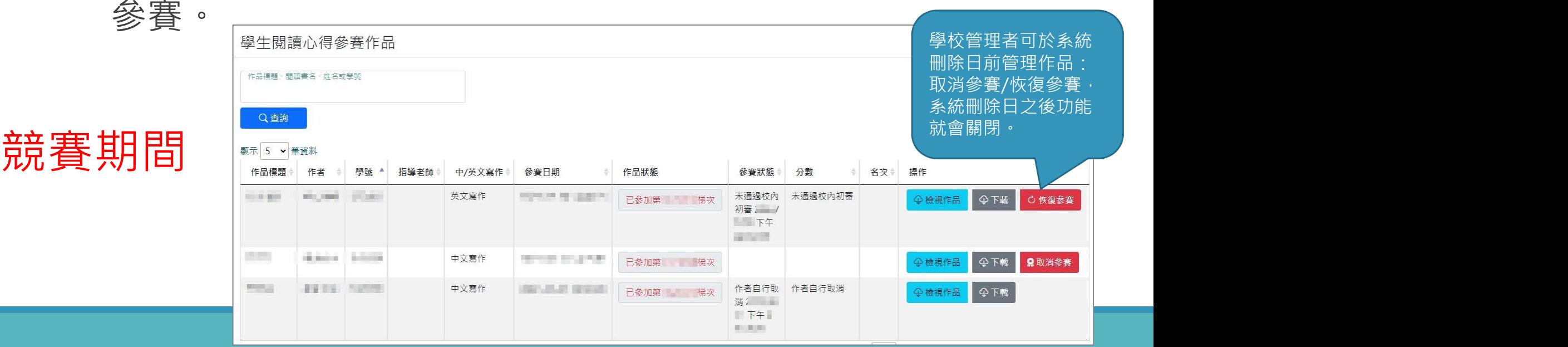

### 參賽資料管理/閱讀心得學生參賽資料(2)

#### 閱讀心得參賽資料管理

成績公布後

 瀏覽作品:可瀏覽、查詢、下載該校所有參賽作品,確認作 品參賽狀態、分數及名次,以及進行校內初審,將作品取消 參賽。

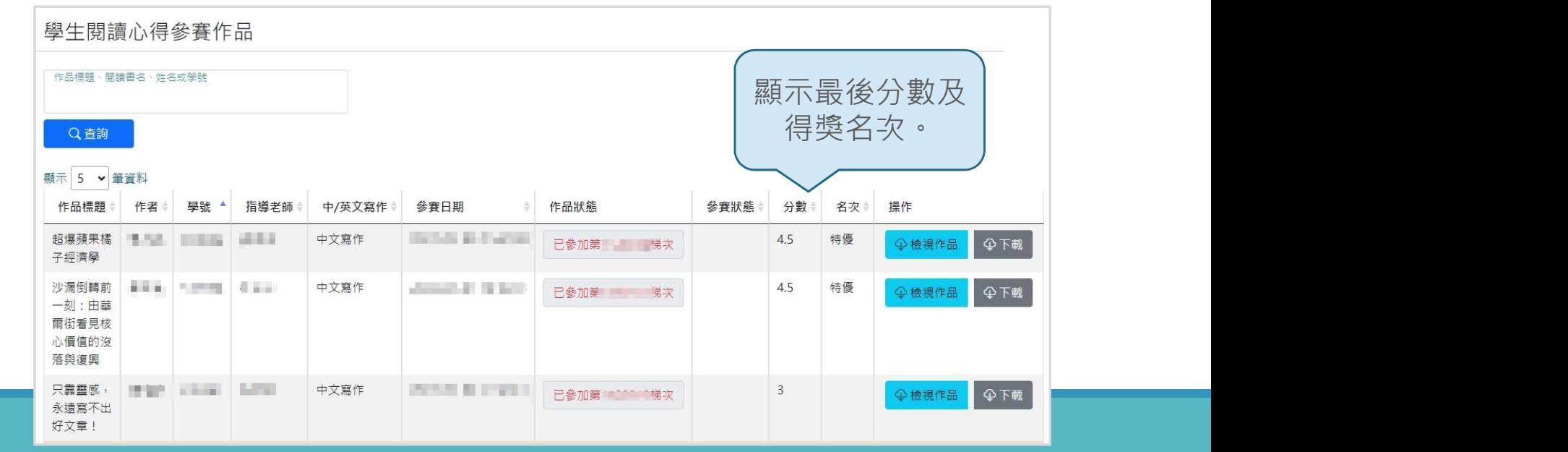

### 參賽資料管理/閱讀心得學生參賽資料(3)

#### 閱讀心得參賽資料管理

>下載作品:可下載全校的作品(有送出參賽過的作品,含自 行取消、學校取消等),為Word檔。

下載參賽作品:下載參賽作品(不含自行取消、學校取消 等),為Word檔。

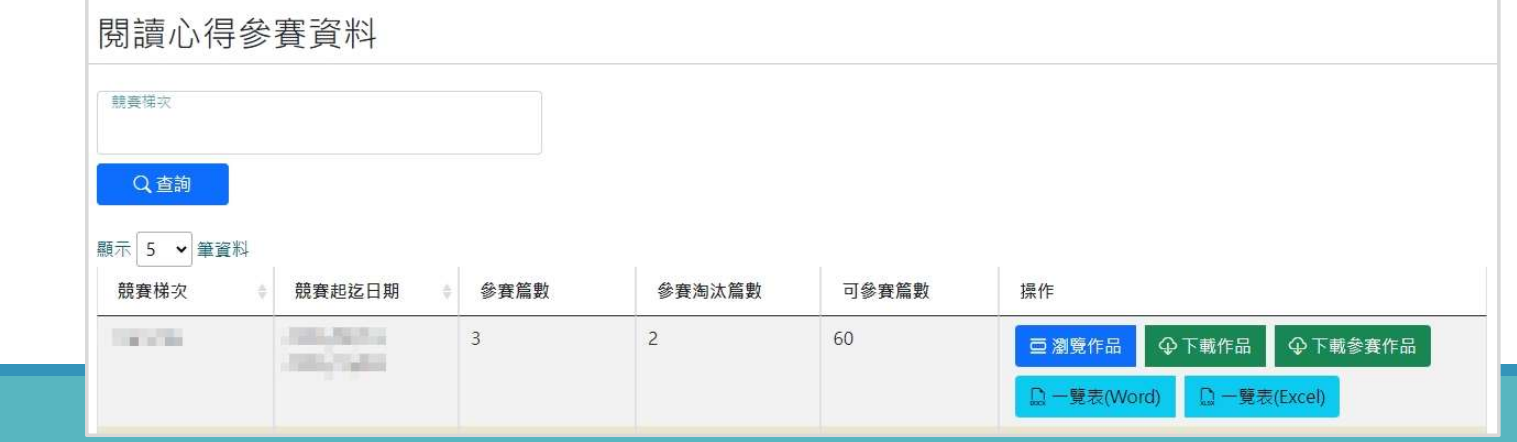

### 參賽資料管理/閱讀心得學生參賽資料(4)

#### 閱讀心得參賽資料管理

#### ▶一覽表(Word):參賽一覽表Word檔。

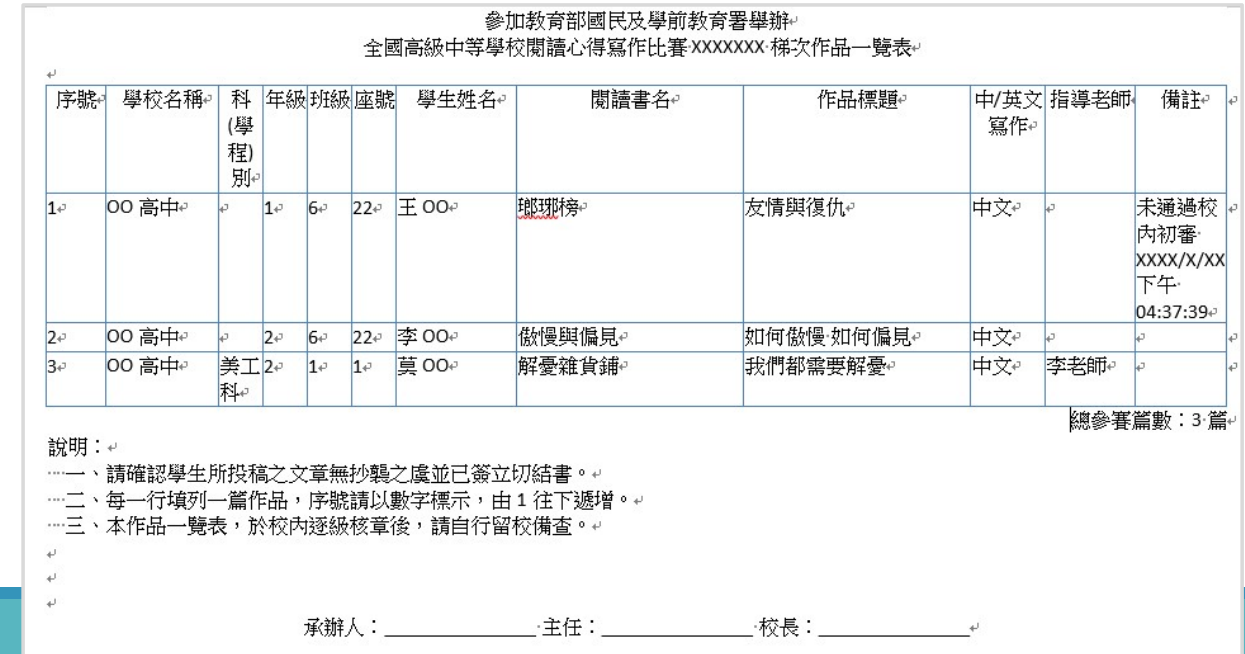

### 參賽資料管理/閱讀心得學生參賽資料(5)

#### 閱讀心得參賽資料管理

>一覽表(Excel):參賽一覽表Excel檔。

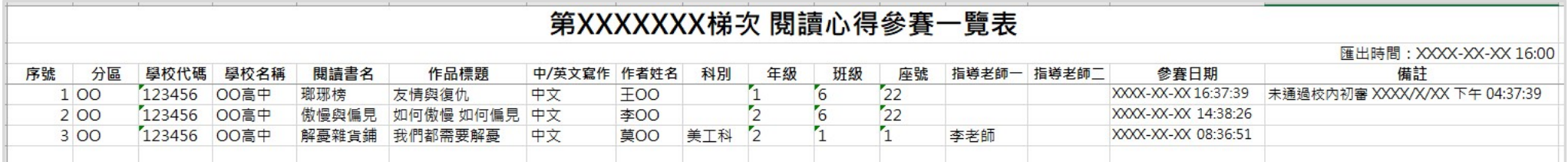

### 參賽資料管理/閱讀心得學生參賽資料(6)

#### 閱讀心得參賽資料管理

評審結果(Excel):該校所有參賽作品評審結果。

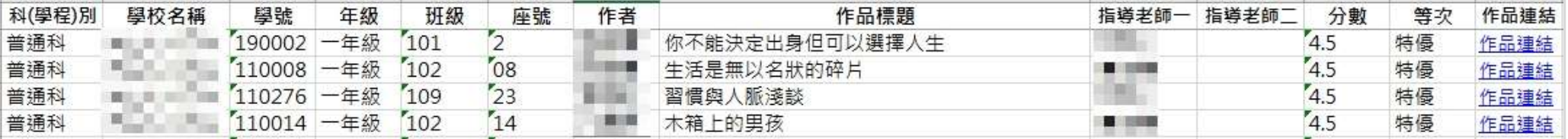

### 參賽資料管理/小論文學生參賽資料(1)

#### 小論文參賽資料管理

瀏覽作品 下載作品 下載參賽作品  **>一覽表(Word) >一覽表(Excel)** 評審結果(Word) 評審結果(Excel) 格式不符淘汰明細表

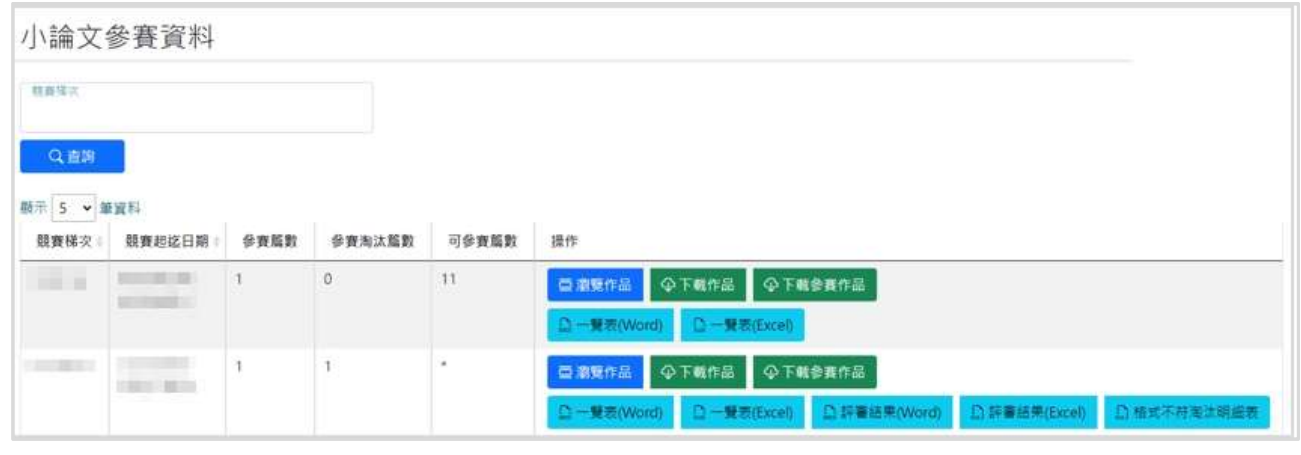

### 參賽資料管理/小論文學生參賽資料(2)

#### 小論文參賽資料管理

>瀏覽作品:可瀏覽、查詢、下載該校參賽作品,並可確認作 品參賽狀態、分數及名次,以及進行校內初審,將作品取消 參賽。

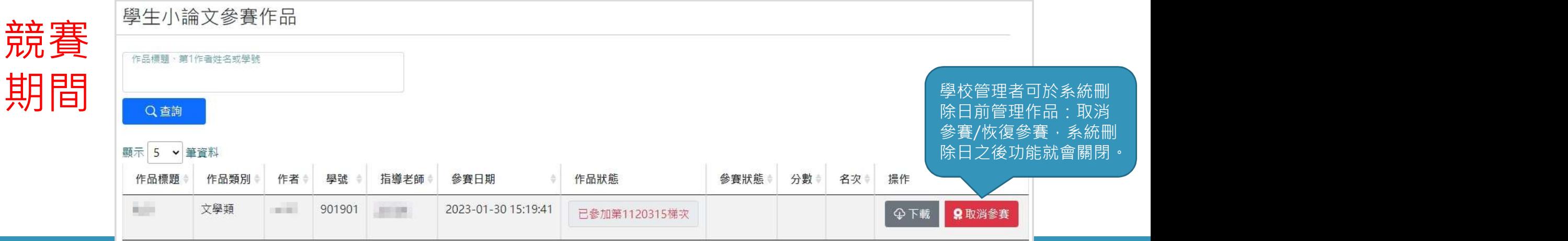

### 參賽資料管理/小論文學生參賽資料(2)

#### 小論文參賽資料管理

>瀏覽作品:可瀏覽、查詢、下載該校參賽作品,並可確認作 品參賽狀態、分數及名次,以及進行校內初審,將作品取消

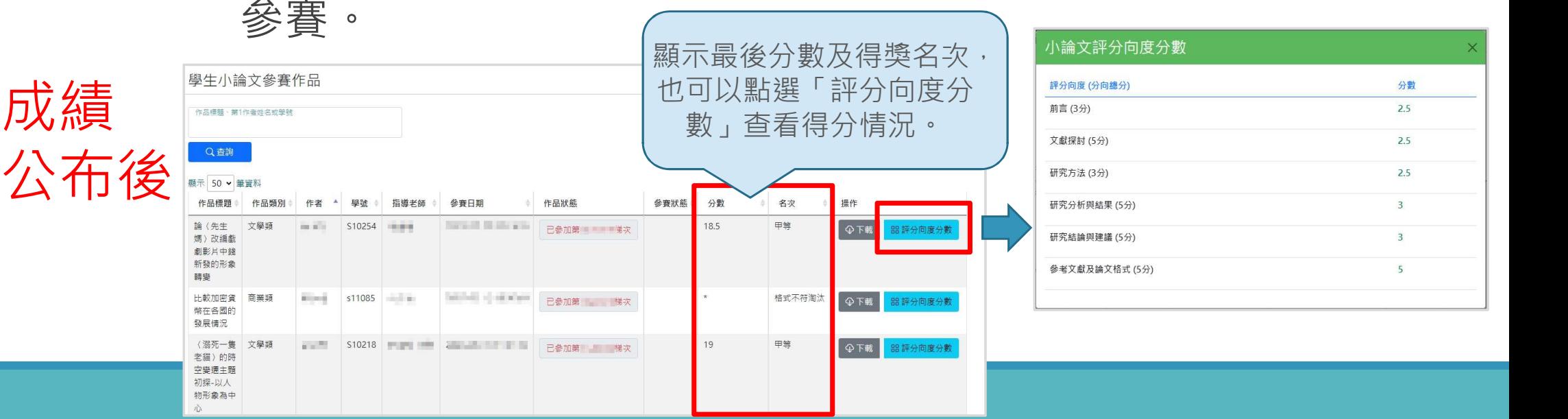

### 參賽資料管理/小論文學生參賽資料(3)

#### 小論文參賽資料管理

>下載作品:可下載全校的作品(有送出參賽過的作品,含自 行取消、學校取消等),為ZIP檔。

下載參賽作品:下載參賽作品(不含自行取消、學校取消

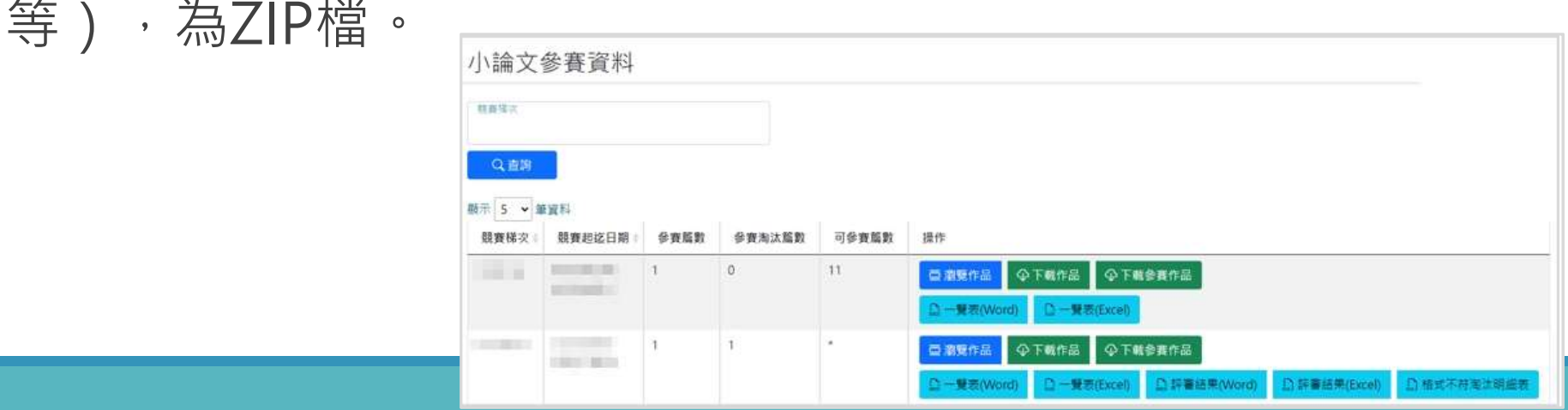

### 參賽資料管理/小論文學生參賽資料(4)

#### 小論文參賽資料管理

#### ▶一覽表(Word):參賽一覽表Word檔。

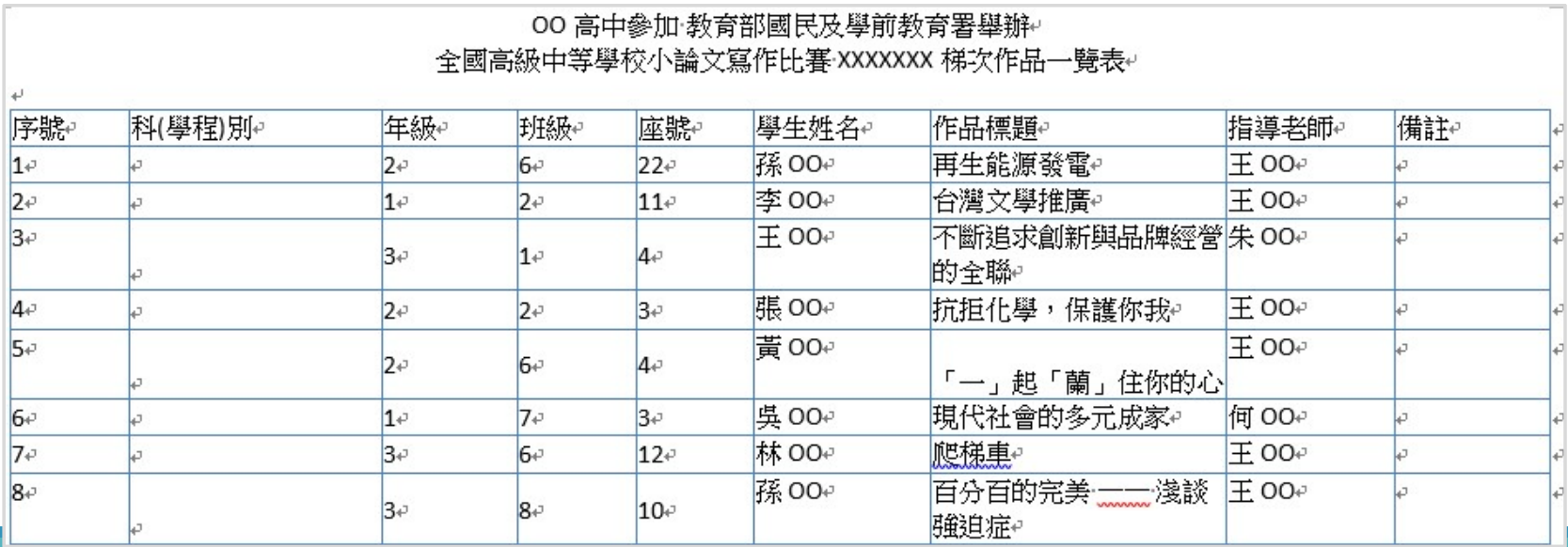

### 參賽資料管理/小論文學生參賽資料(5)

#### 小論文參賽資料管理

▶一覽表(Excel):參賽一覽表Excel檔。

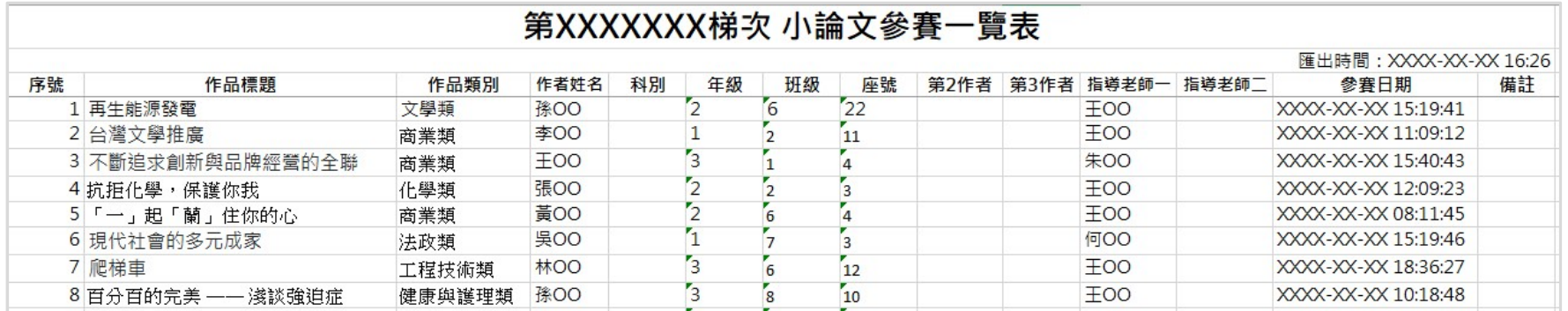

### 參賽資料管理/小論文學生參賽資料(6)

#### 小論文參賽資料管理

#### >評審結果(Word):該校參賽一覽表加上等次欄位。

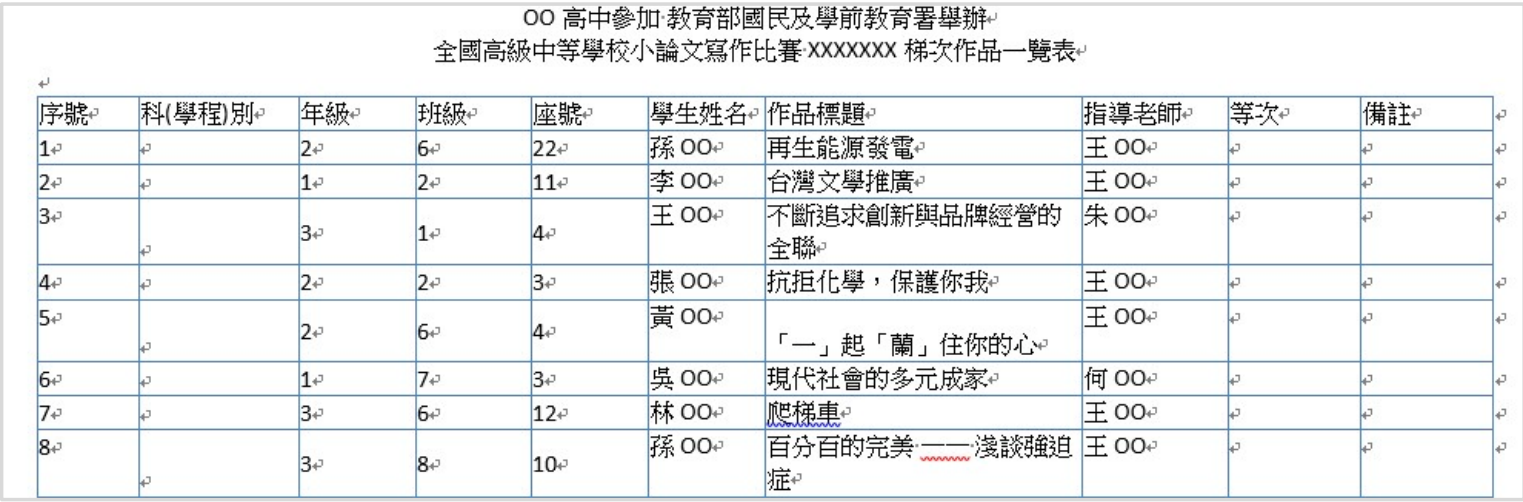

### 參賽資料管理/小論文學生參賽資料(7)

#### 小論文參賽資料管理

▶評審結果(Excel):該校所有參賽作品評審結果及評分細項。

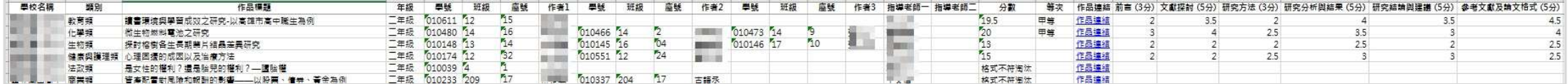

## 參賽資料管理/小論文學生參賽資料(8)

#### 小論文參賽資料管理

▶格式不符淘汰明細表(Excel):該校列為淘汰的參賽作品,二 評淘汰原因列表。

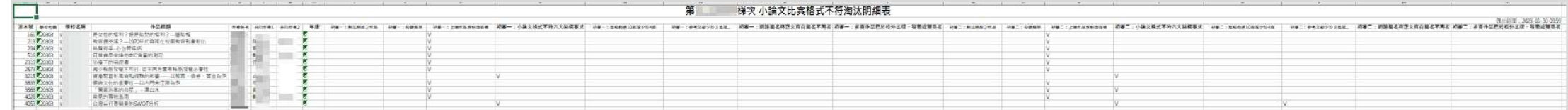

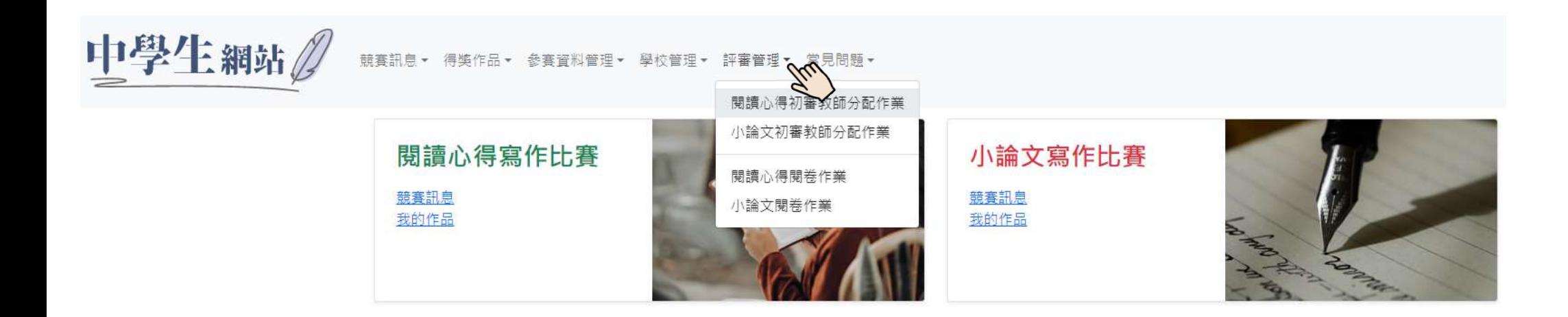

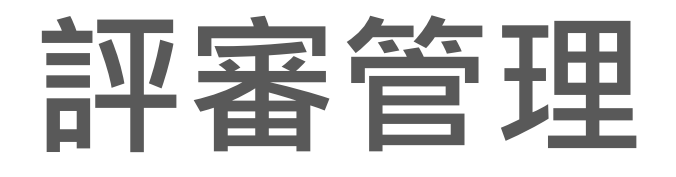

### 評審管理/閱讀心得初審教師分配作業(1)

●設定初審教師人數,並分配初審教師,系統會平 均分配作品篇數。

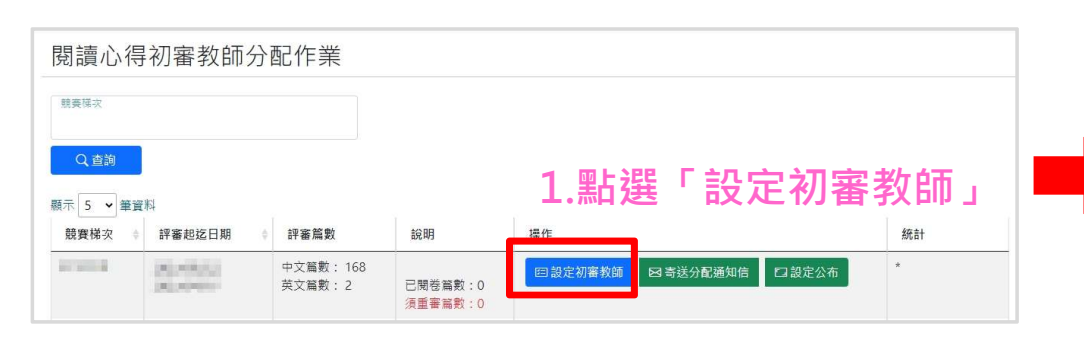

面,將該名教師「Lock」及「E-mail」欄位進行關 閉,初審教師名單就不會出現該名教師。

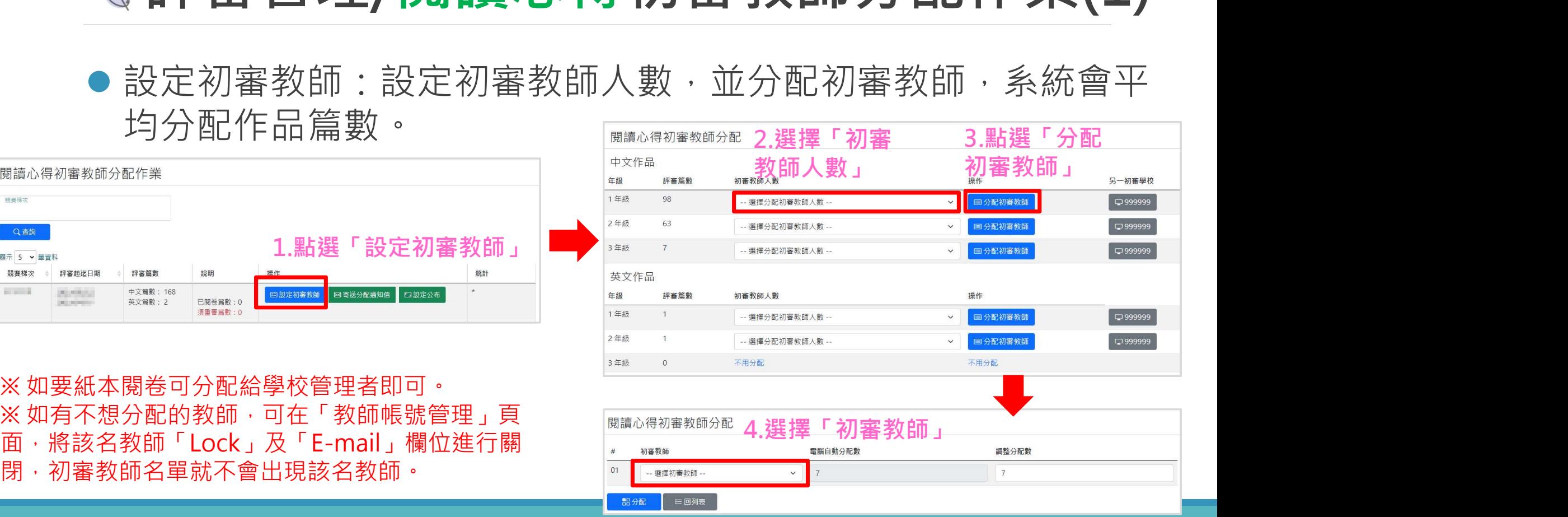

### 評審管理/閱讀心得初審教師分配作業(2)

#### 設定初審教師完成後,點選「寄送分配通知信」通知評審教師進 行評閱。

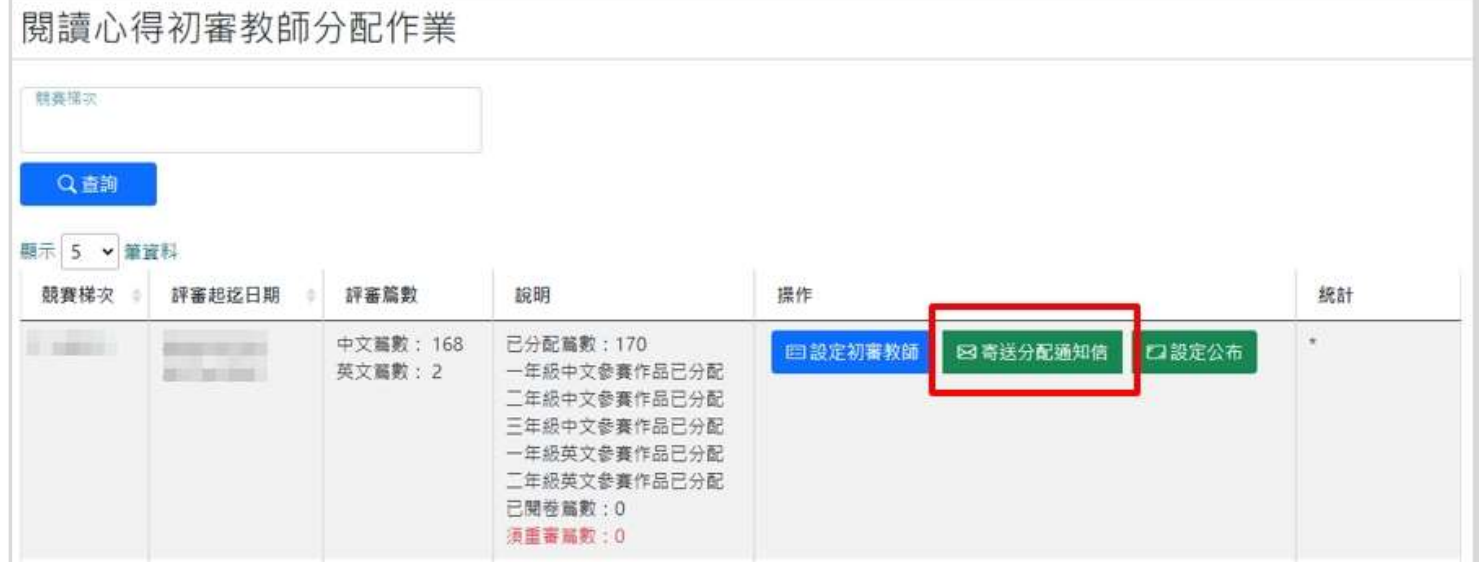

### 評審管理/閱讀心得初審教師分配作業(3)

- 確認所有作品皆已完成評閱,並且無須重審作品,點選「設定公 布」完成評審作業。
- 若有須重審的作品無法公告成績。

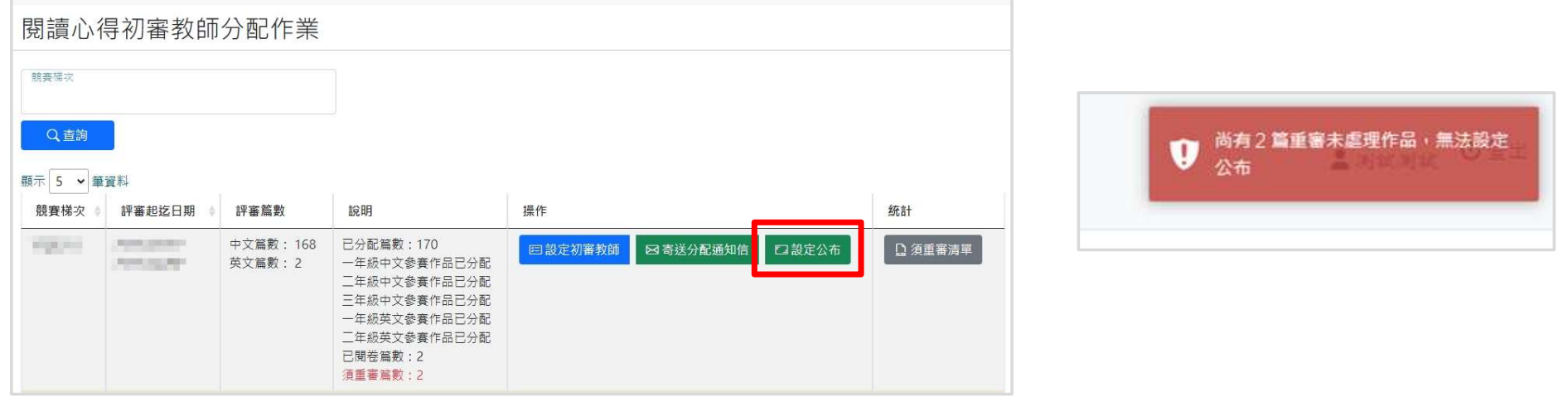

### 評審管理/閱讀心得初審教師分配作業(4)

- 若評審作品成績與另一共評學校抄襲認定不一致,作品就會呈 現重審狀態。
- 學校管理者在「閱讀心得初審教師分配作業」的頁面可以看到 目前須重審的篇數,以及可以下載「須重審清單」(excel)。

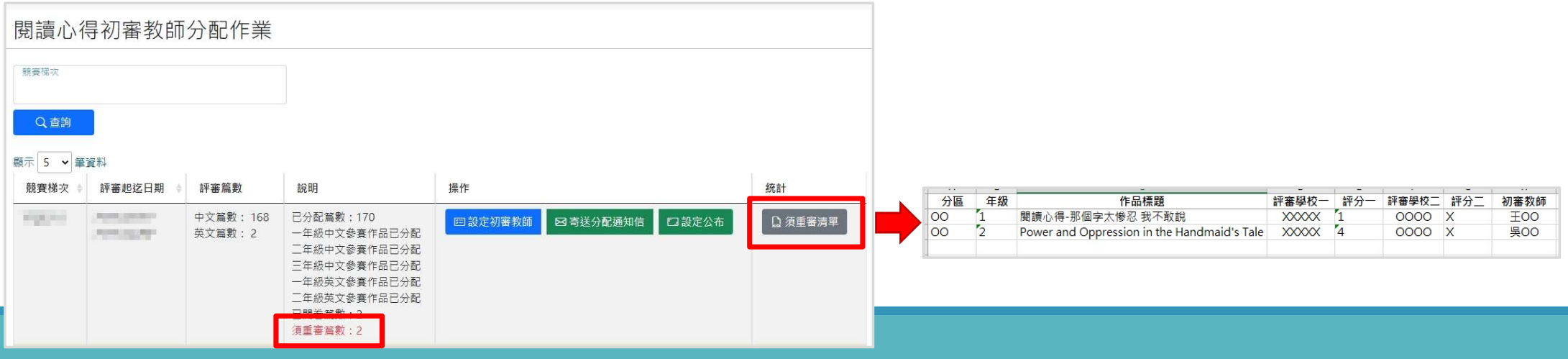

### 評審管理/小論文初審教師分配作業(1)

#### 設定初審教師:

方式一:依照類別分配評審教師,評審作品為該類別隨機分配。

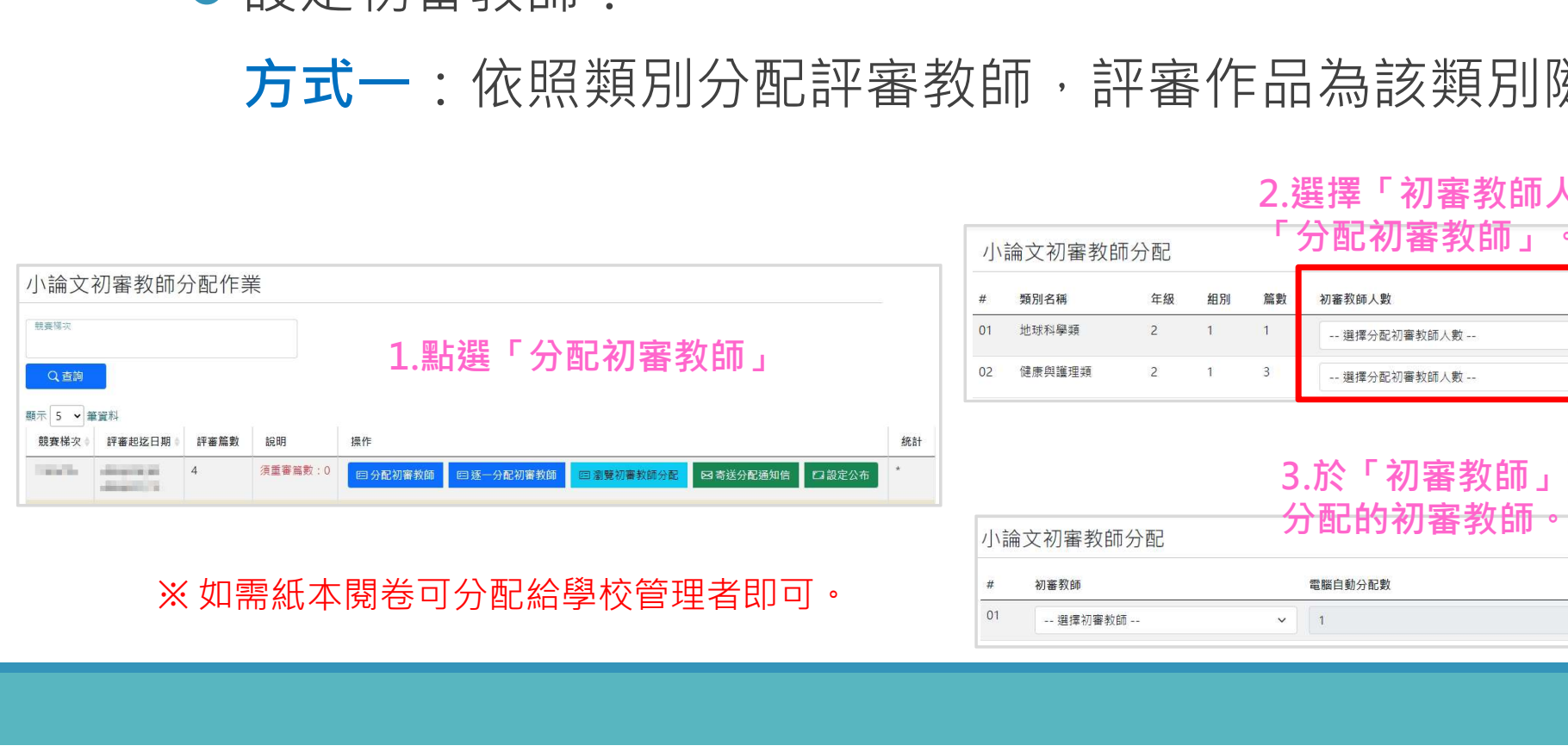

#### 「分配初審教師」。 提作 另一初審學校 国分配初審教師  $\Box$ 999999 国分配初審教師  $Q$ 999999

#### 3.於「初審教師」下拉選單,選擇欲 分配的复数

2.選擇「初審教師人數」後,點選

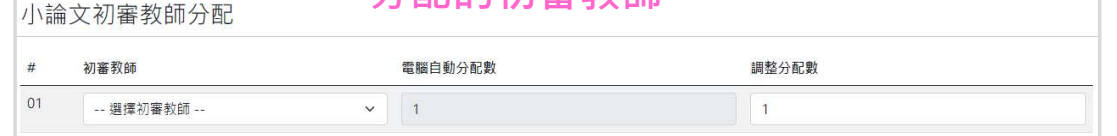

### 評審管理/小論文初審教師分配作業(1)

# 設定初審教師: 方式二:依照評審作品逐一分配評審教師。 **、評審管理/小論文初審教師分配作業(1)**<br>設定初審教師:<br>方式二:依照評審作品逐一分配評審教師。<br>※史地類、工程技術類等需要再細分專業的類別,可使用逐一分配的方式。<br><sub>[編集]</sub>

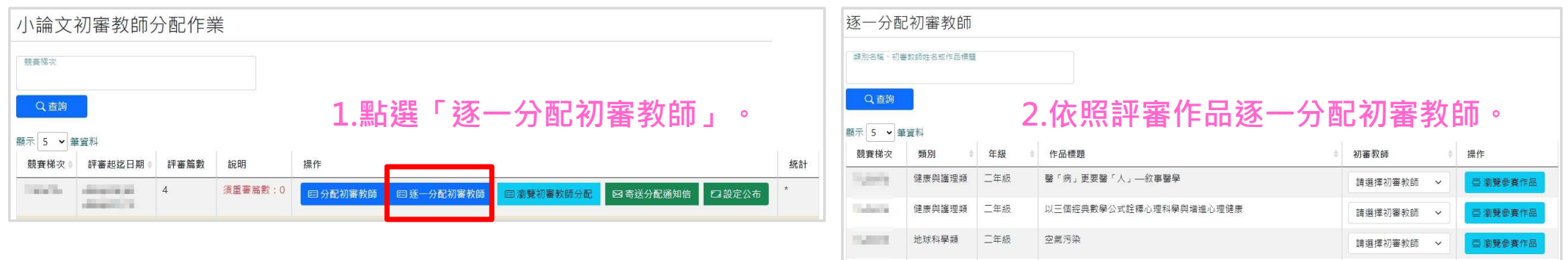

請選擇初審教師 v

**西 劉覽參賽作品** 

## 評審管理/小論文初審教師分配作業(2)

#### 設定初審教師完成後,點選「寄送分配通知信」通知評審教師進 行評閱。

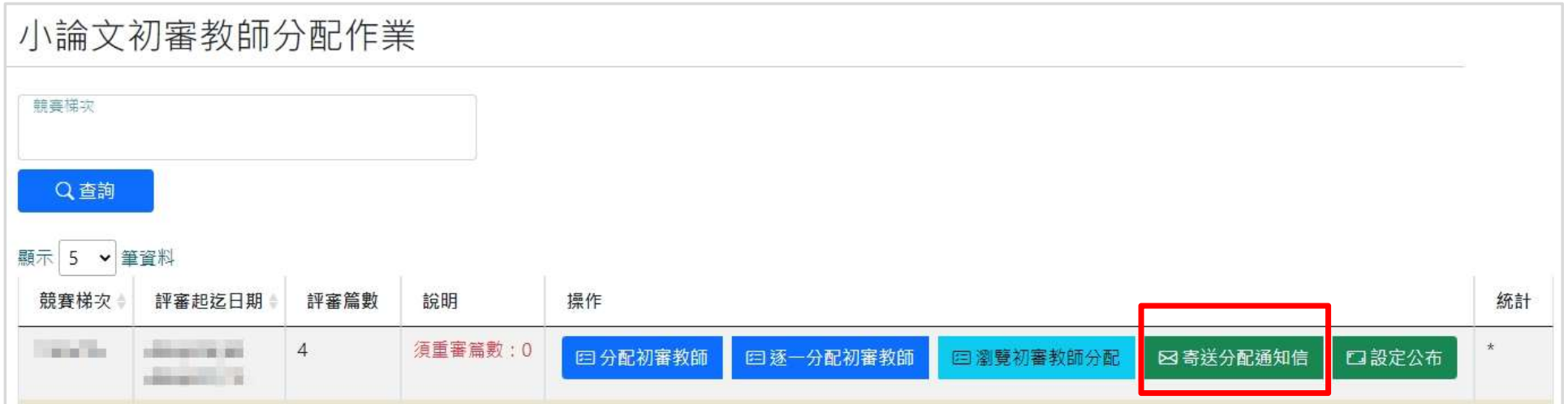

## 評審管理/小論文初審教師分配作業(3)

確認所有作品皆已完成評閱,並且無須重審作品,點選「設定 公布」完成評審作業。

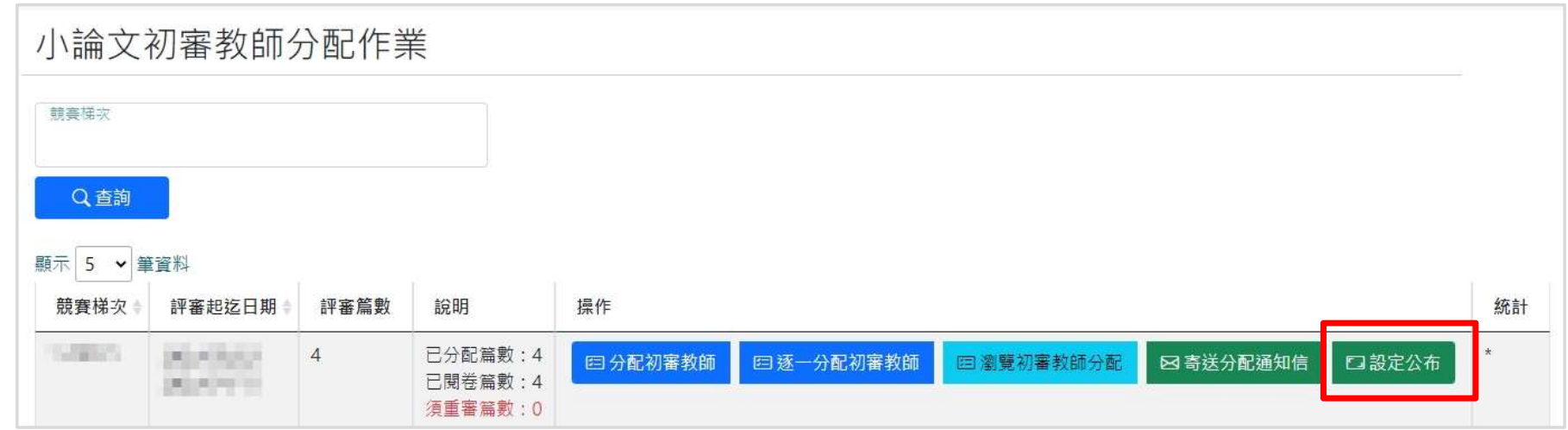

### 評審管理/小論文初審教師分配作業(4)

- 若評審作品成績與另一共評學校淘汰或抄襲認定不一致,作品 就會呈現重審狀態。
- 學校管理者在「閱讀心得初審教師分配作業」的頁面可以看到 目前須重審的篇數,以及可以下載「須重審清單」(excel),查 看須重審作品及負責初審的教師。

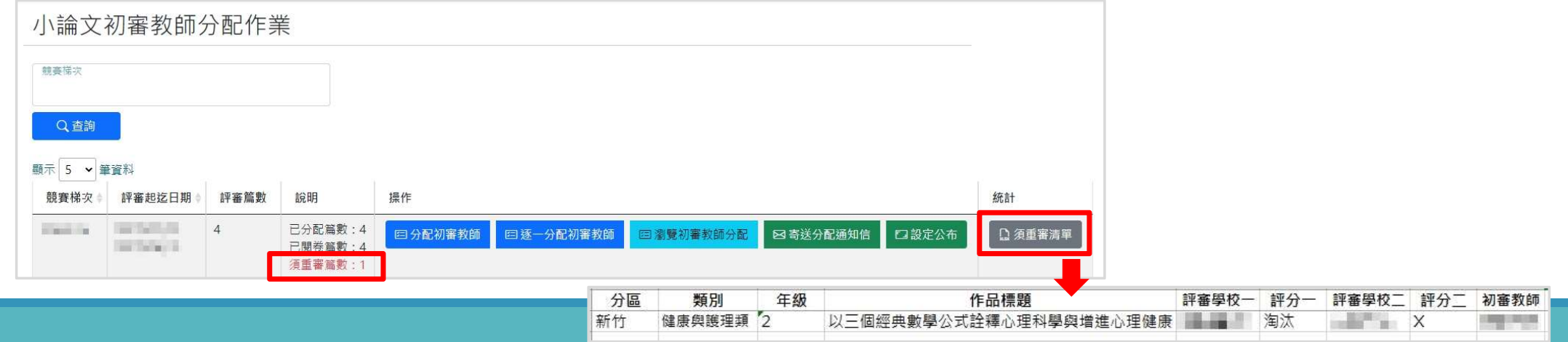

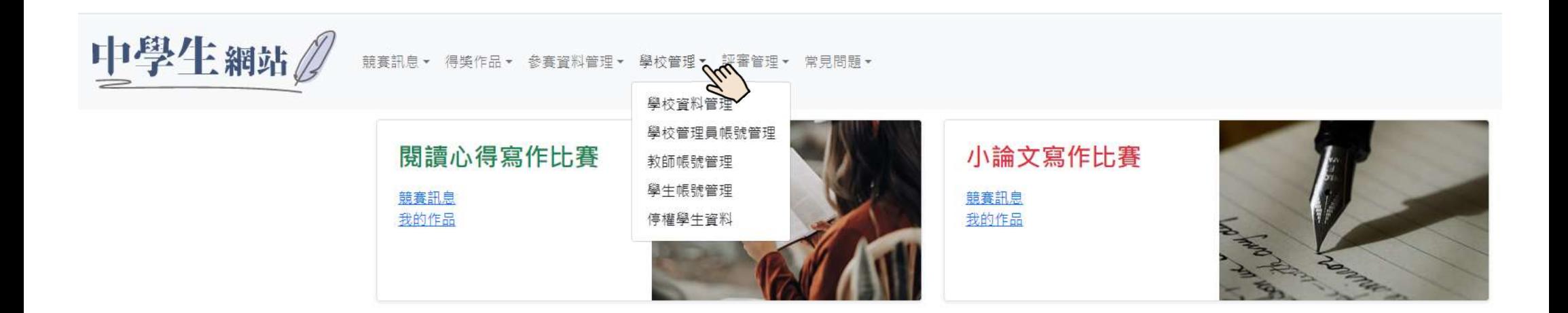

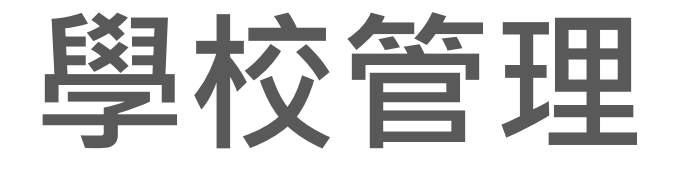

### 學校管理/學校資料管理

- 可編輯學校相關基本 資料。
- 編輯學生、教師及管 理者的學校驗證碼。 (須為8位數以上英數)

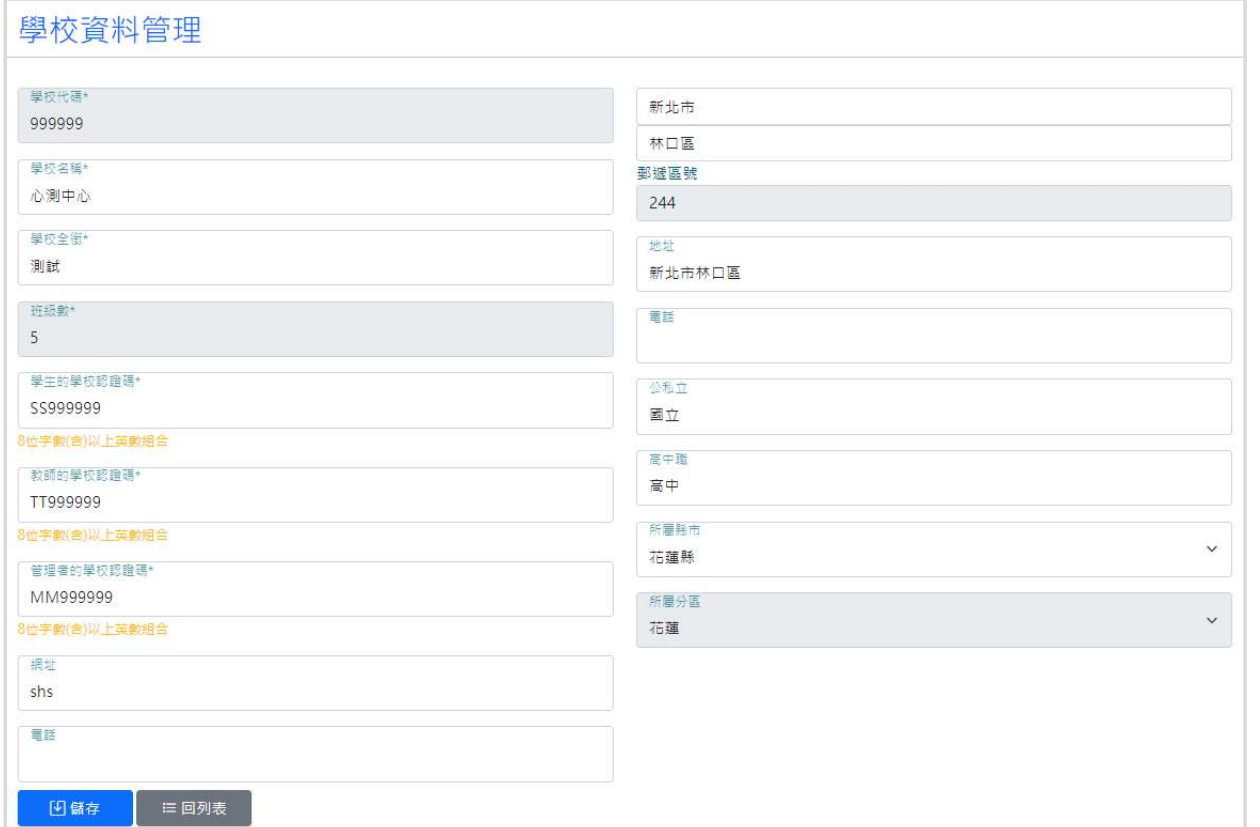

### 學校管理/學校管理者帳號管理

可瀏覽學校管理者基本資料。

編輯可管理學校管理者,取消管理者功能。

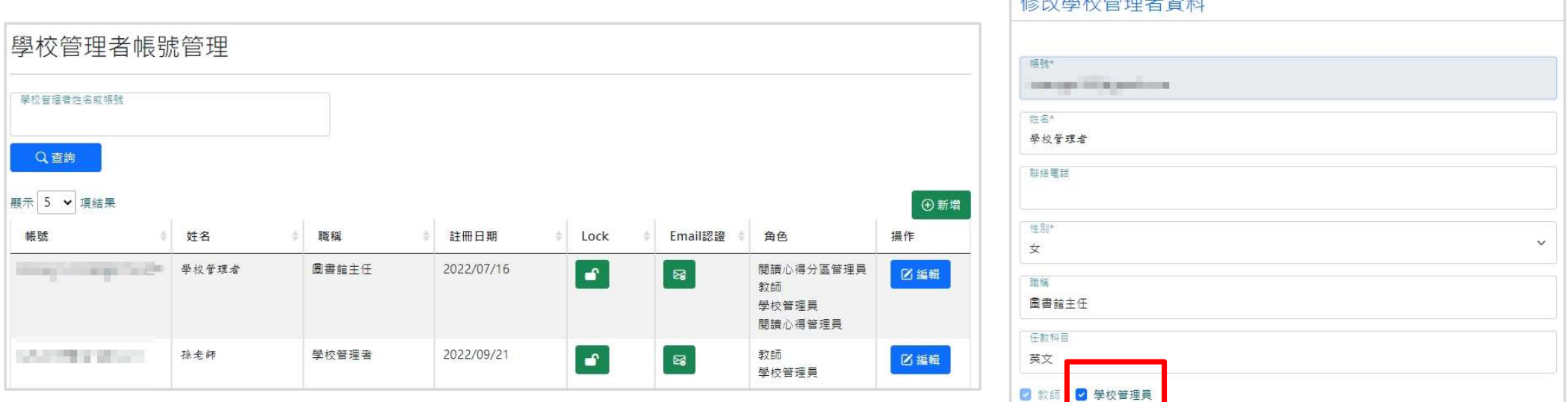

 $\frac{1}{4}$ 

### 學校管理/教師帳號管理

### 可瀏覽學校教師名單及基本資料。

可編輯學校教師帳號等資料及權限。

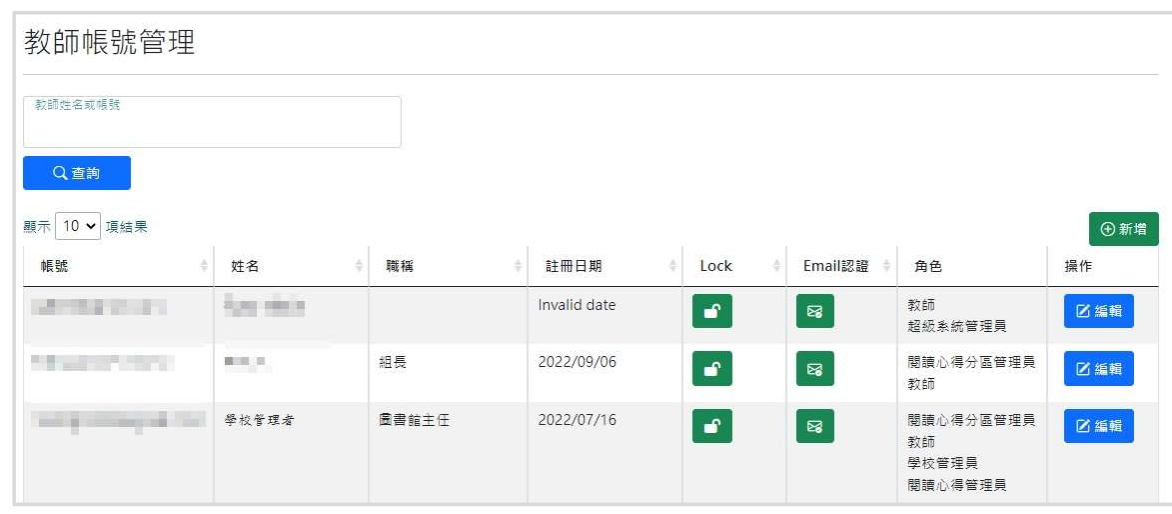

#### 修改教師資料 dE Be+ teacher999@gmail.com 姓名\* 我是老師 聯絡番話 性别  $\checkmark$ 男 職種 教師 任教科目 國文 ■ 教師 □ 學校管理員 三回列表 国儲存

### 學校管理/學生帳號管理

#### 可查詢、瀏覽、編輯、刪除學生基本資料。

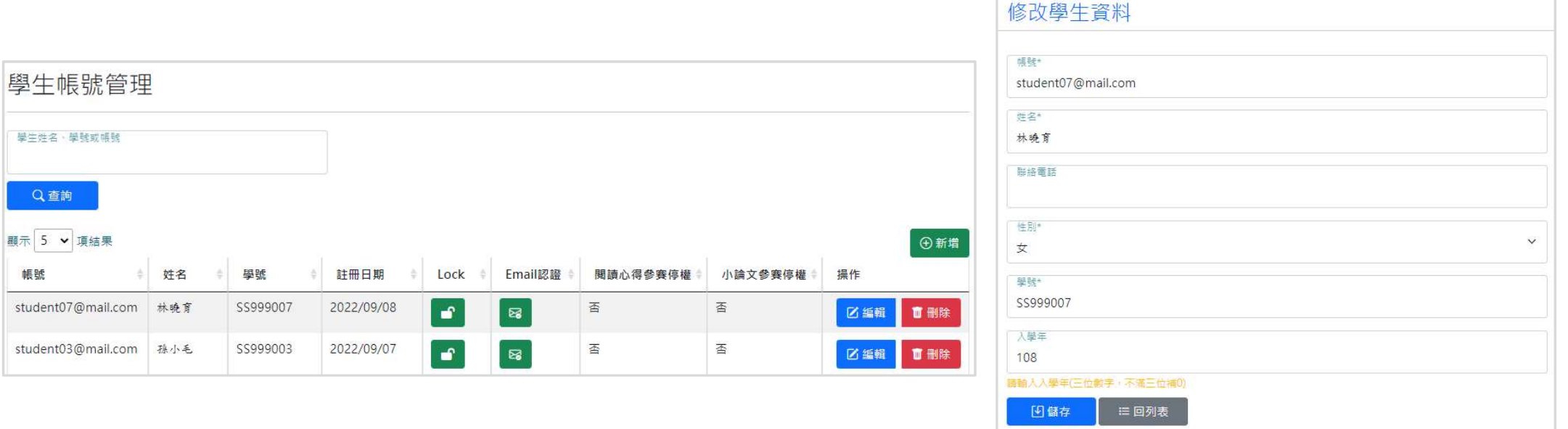

# ●● 全文 【 】 ● 【 】 → 图讀心得閱 開卷作業 →小論文閱卷

### 評審管理 閱讀心得閱卷作業 小論文閱卷作業

#### 中學生網站 得獎作品 \* 評審管理 競賽訊息 -関語心得関券作業 小論文閣卷作業 閲讀心得寫TFL近 小論文寫作比賽 競賽訊息 競賽訊息 我的作品 我的作品

# 評審管理(教師閱卷作業)

### 評審管理/閱讀心得閱卷作業(1)

#### ●線上閱卷:點選「閱卷評分」,進行作品線上瀏覽及給分。

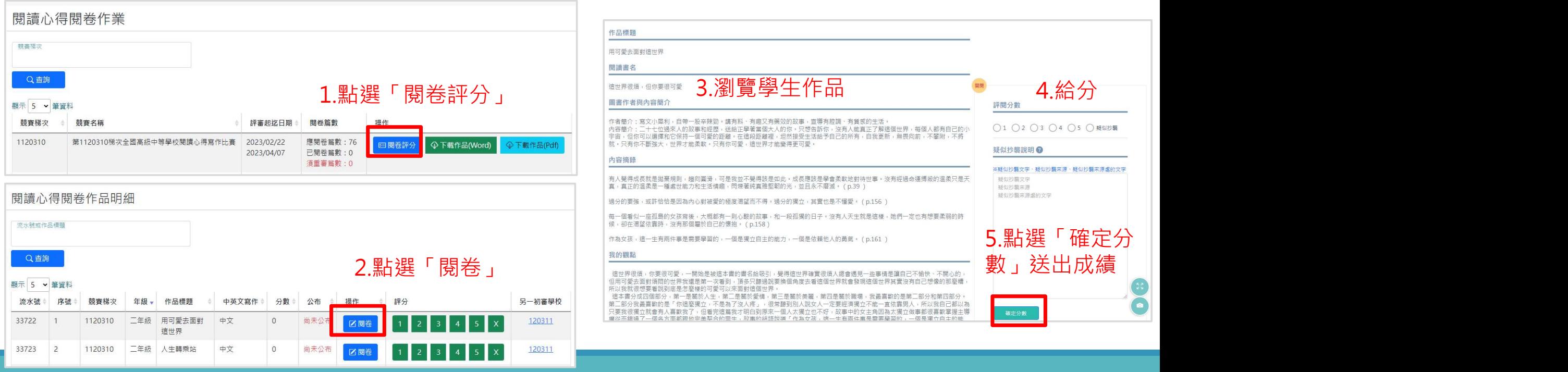

### 評審管理/閱讀心得閱卷作業(2)

### 紙本閱卷:

### 1.下載作品可選擇Word檔或是Pdf檔,作品封面有評分表。

2.評閱完可以直接登載成績。 <sup>關講心得閱卷作品明細</sup> 2.依照紙本評分表

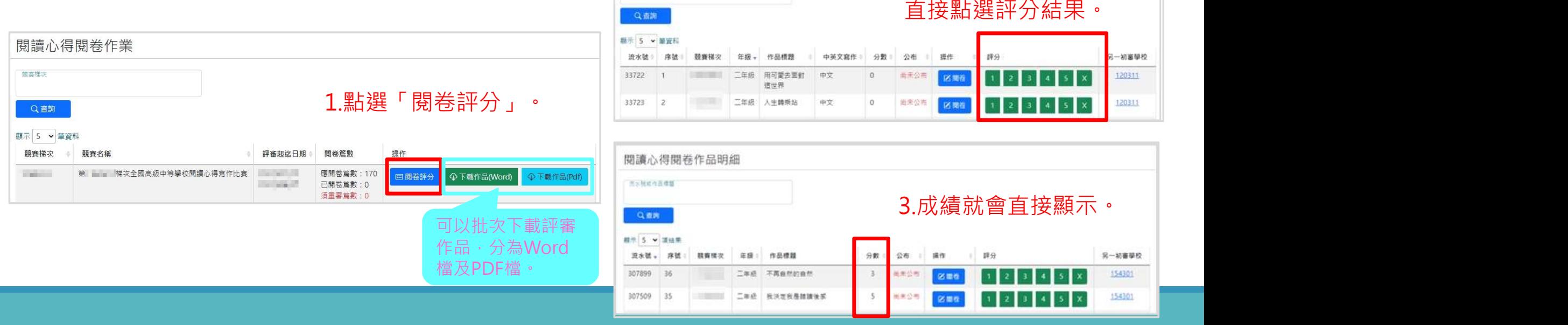

### 評審管理/閱讀心得閱卷作業(3)

#### ● 重審:若評審作品成績與另一共評學校抄襲認定不一致,就會出 現重審按鈕,須聯繫另一共評學校確認。

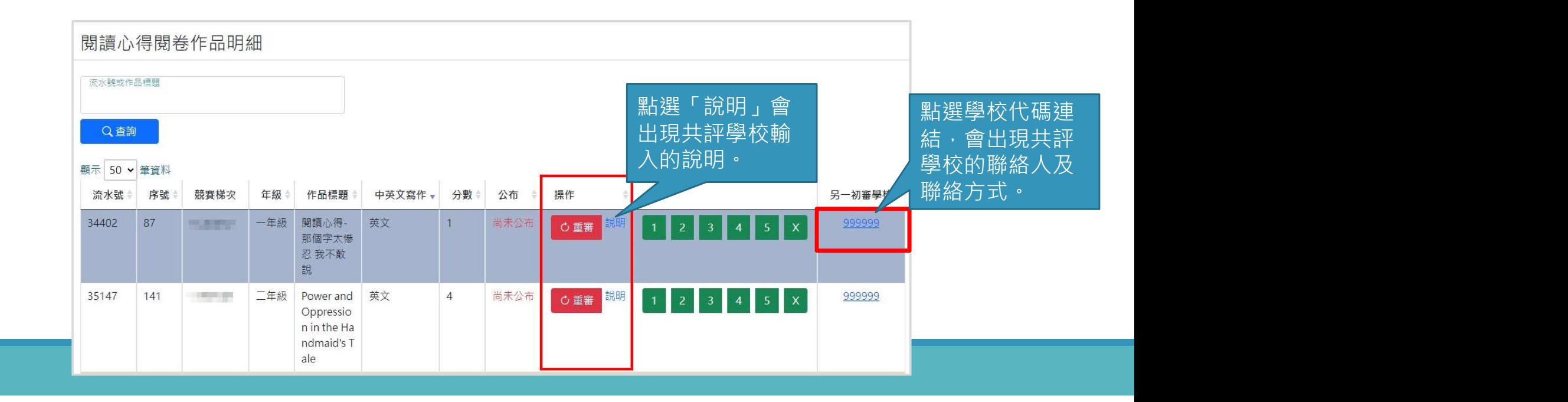

### 評審管理/閱讀心得閱卷作業(4)

#### ● 完成評審:所有作品皆完成給分,且無重審作品,即完成評審作 業。

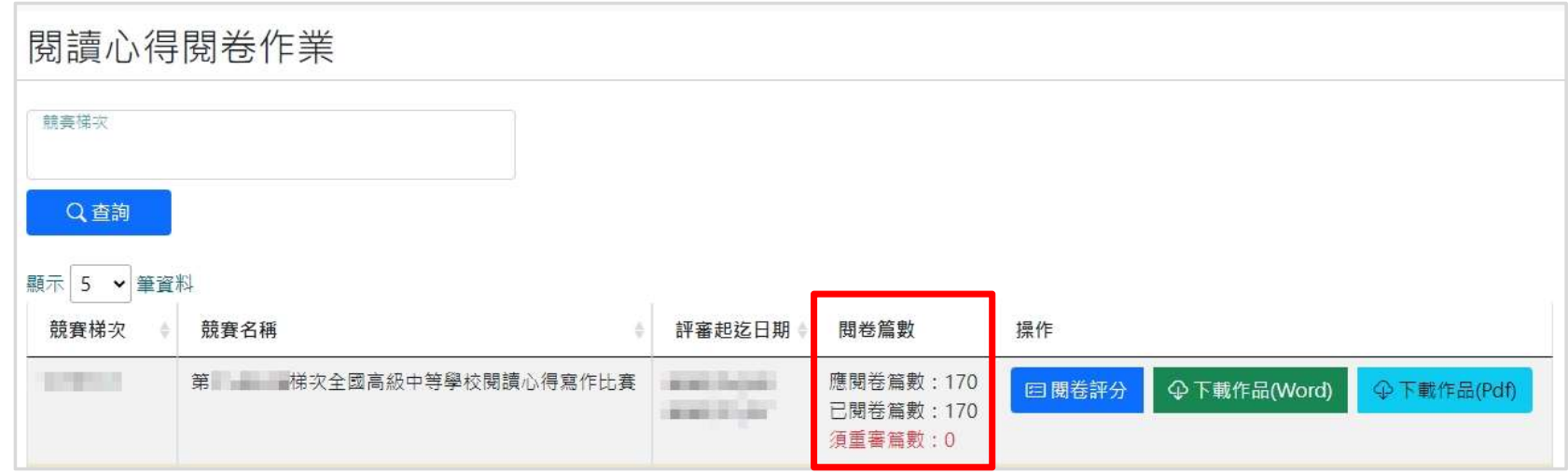

●線上閱卷:點選「閱卷評分」,進行作品線上瀏覽及給分。

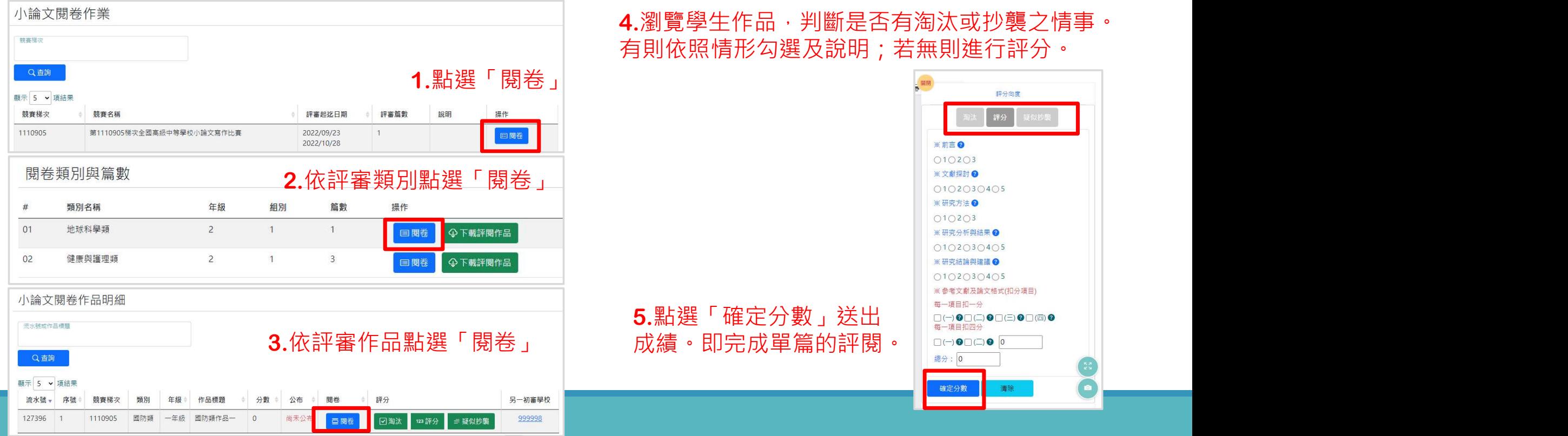

#### 紙本閱卷:

1.下載評閱作品,為ZIP檔,解壓縮後每個作品都是單獨的檔案, 每篇作品皆有評分表作為封面。

2.評閱完可回頁面上登載成績。

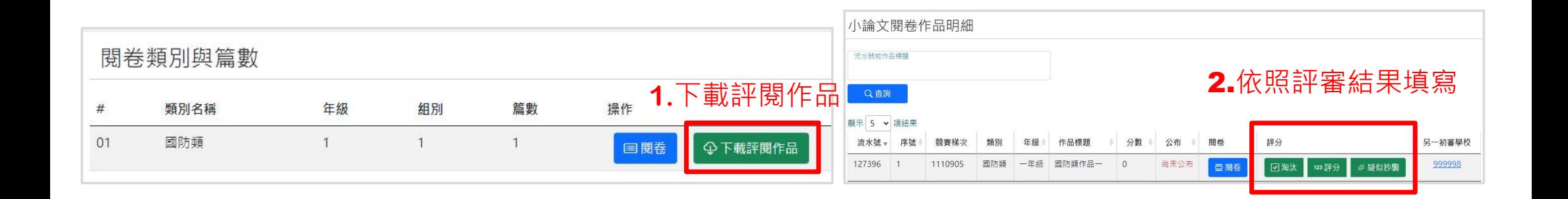

#### 重審:

1.共評學校一校判淘汰;另一校判抄襲。 2.共評學校一校有給分;另一校判抄襲或淘汰。

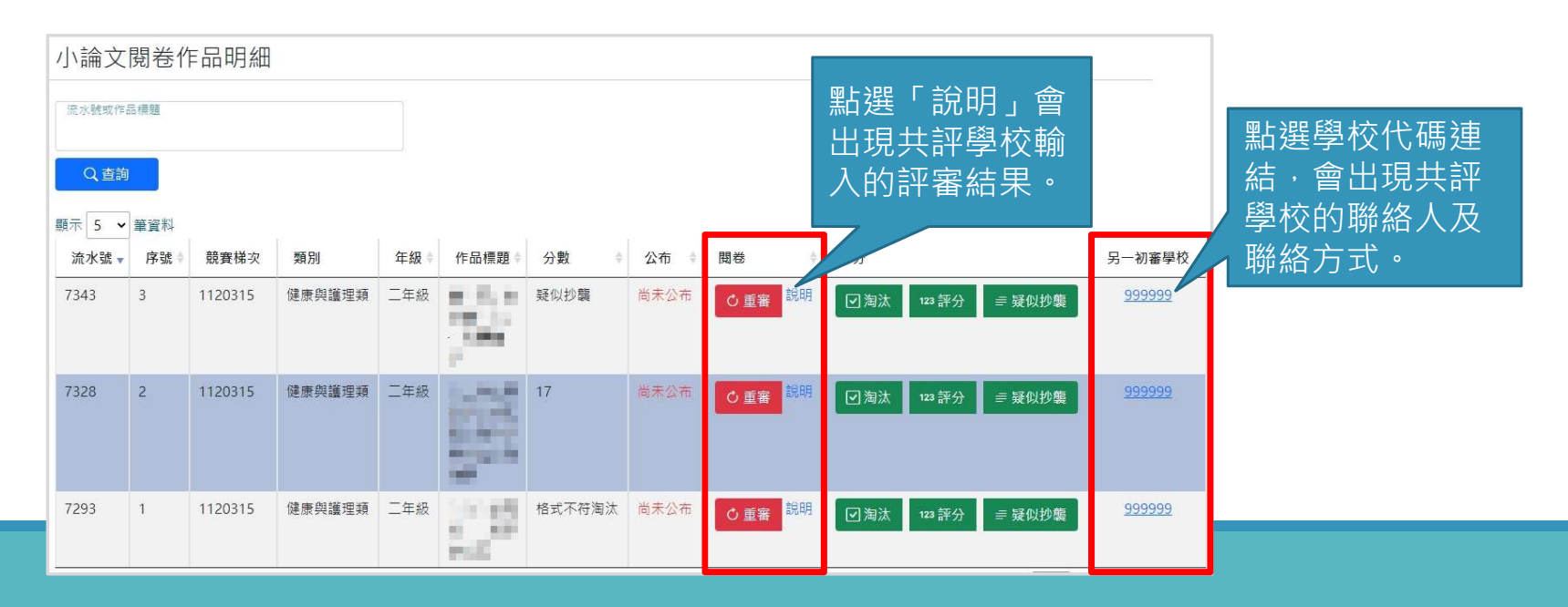

### ● 完成評審:所有作品皆完成給分,且無重審作品,即完成評審 作業。

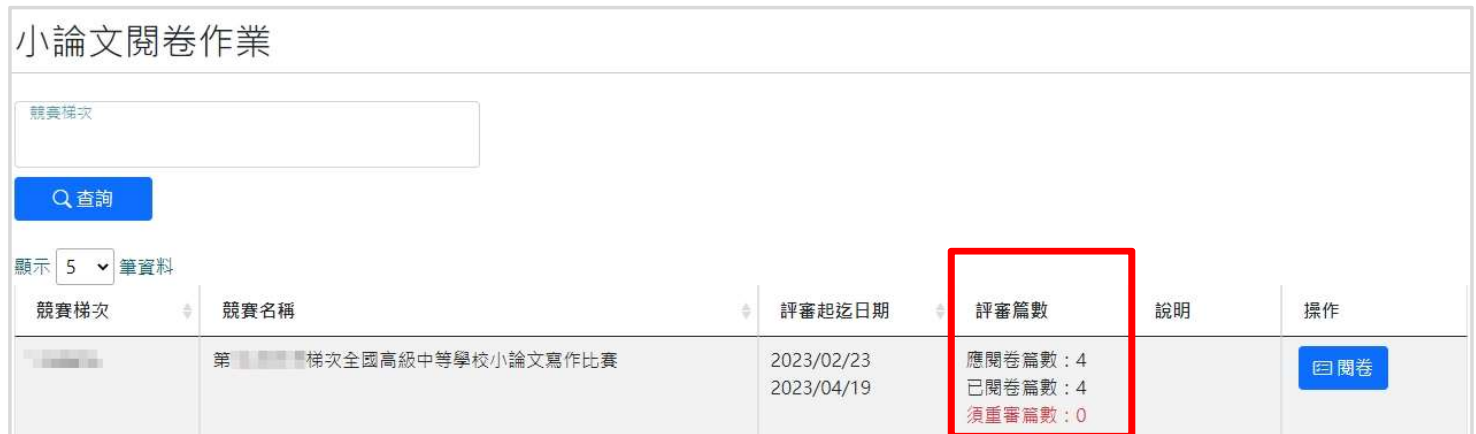